# SharkFest '17 Europe

# **Troubleshooting WLANs (Part 1)**

Layer 1 & 2 Analysis Using AirPcap, Wi-Spy & Other Tools 8. November 2017

> Rolf Leutert Leutert NetServices **Switzerland** www.netsniffing.ch

#sf17eu • Estoril, Portugal • 7-10 November 2017

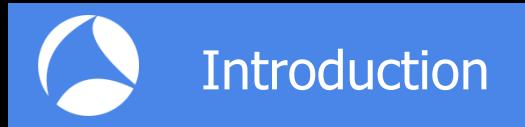

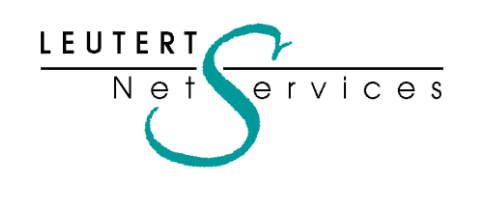

Rolf Leutert, El. Ing. HTL Leutert NetServices Zürich-Airport, Switzerland

- Network Analysis & Troubleshooting
- Protocol Trainings TCP/IP, WLAN, VoIP, IPv6
- Wireshark® Certified Network Analyst 2010
- Wireshark® Instructor since 2006
- Sniffer® certified Instructor since 1990

leutert@netsniffing.ch www.netsniffing.ch

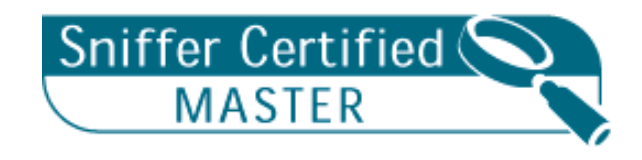

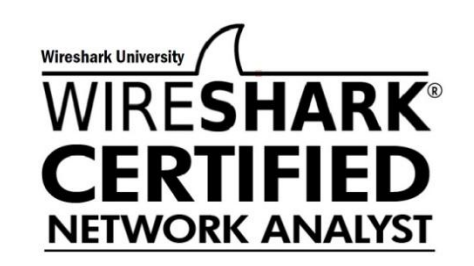

- **Learn what you can see on** WLAN layer 1 and layer 2
- **Learn which tools can help** you finding WLAN problems
- Learn which tool supports which layer
- **Learn how to use Radiotap** and PPI header information
- Learn how to customize Wireshark to show you specific WLAN information

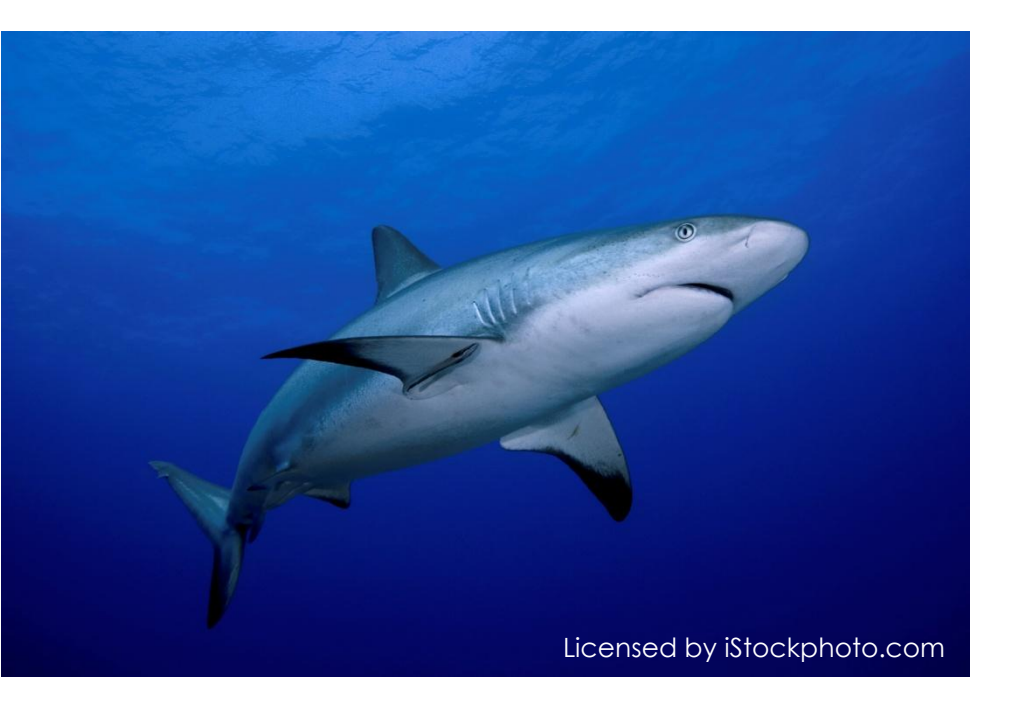

Troubleshooting wireless networks is a demanding task and requires detailed understanding of important functions on layer 1 and 2 !

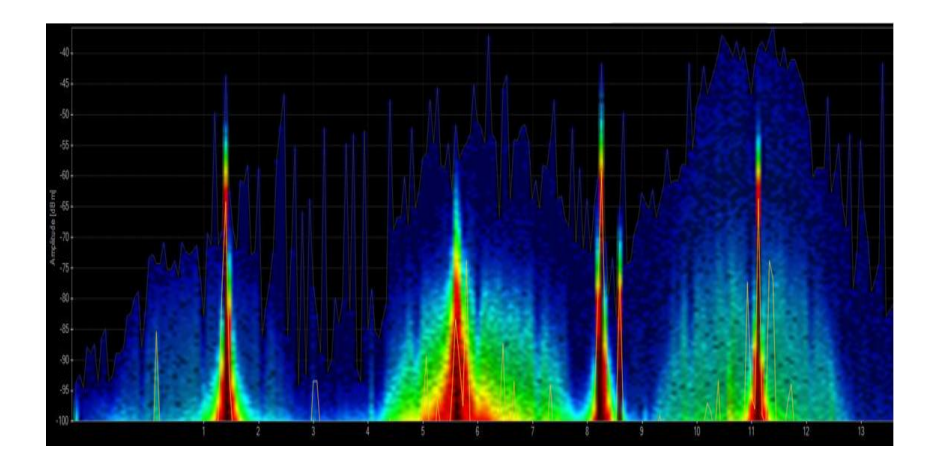

#### **Layer 1 - Physical Access**

FH, DSSS, OFDM, coding, modulation, bands, channels, frequencies, noise, signal strength, interferences etc.

Clients: WiFi and non-WiFi devices like surveillance cameras, remote control, microwave, health gadgets etc.

Tools: Spectrum Analyser (e.g. Wi-Spy)

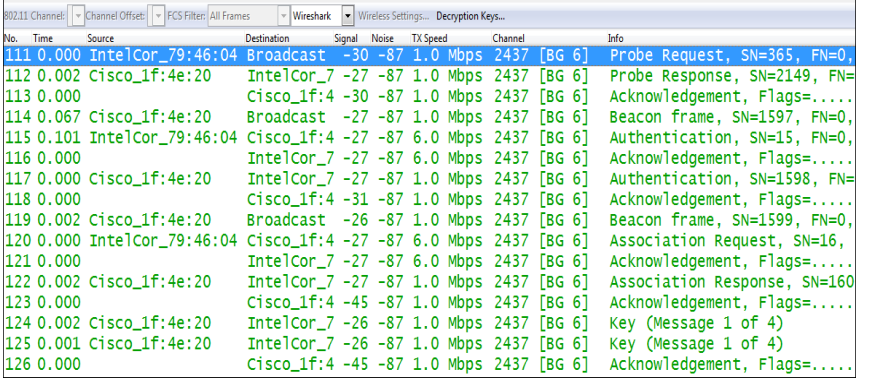

**Layer 2 - Data Link Control** WiFi Standards 802.11 a/b/g/n/ac framing, management, access control, security, encryption etc. Clients: WiFi compatible devices only Tools: Wireshark, AirPcap, Scanners

- WLAN (WiFi) devices are working in the 2.4 GHz ISM<sup>\*</sup> and 5 GHz UNII<sup>\*\*</sup> bands
- But both bands are free for any use, WiFi as well as non-WiFi devices
- Especially the 2.4 GHz band is often crowded with non-WiFi devices
- The only restriction is max. radiated power according to country regulations
- Non-WiFi clients use any kind of modulation and may interfere with WiFi
- **All Layer 2 tools like Wireshark can not detect non-WiFi devices**
- Spectrum analyzers scan the bands and show shape and strength of all signals

Wi-Spy® DBx spectrum scanner and Chanalizer® software displays and records all layer 1 signals in both 2.4 GHz and 5 GHz bands.

[www.metageek.com](http://www.metageek.com/)

\* ISM Industrial, Scientific and Medical \*\*UNII Unlicensed National Information Infrastructure

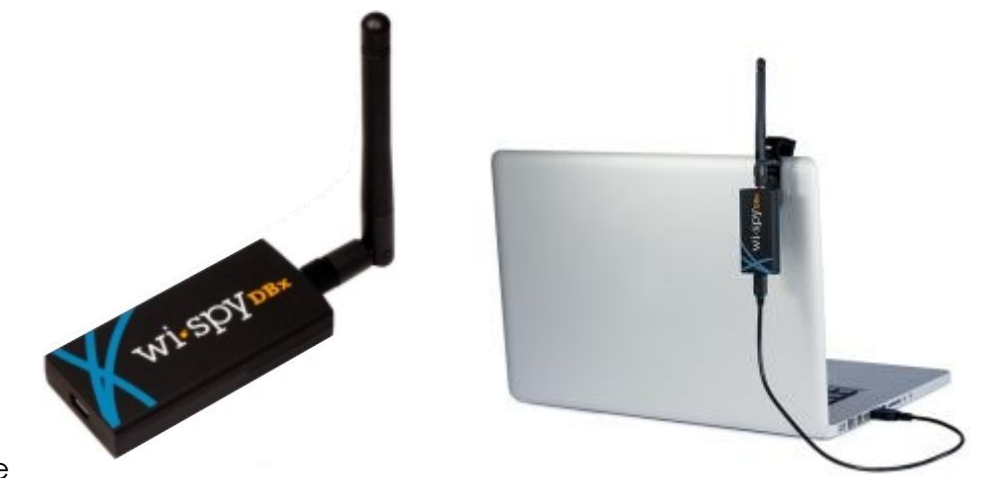

## Non-WiFi Devices' Signatures

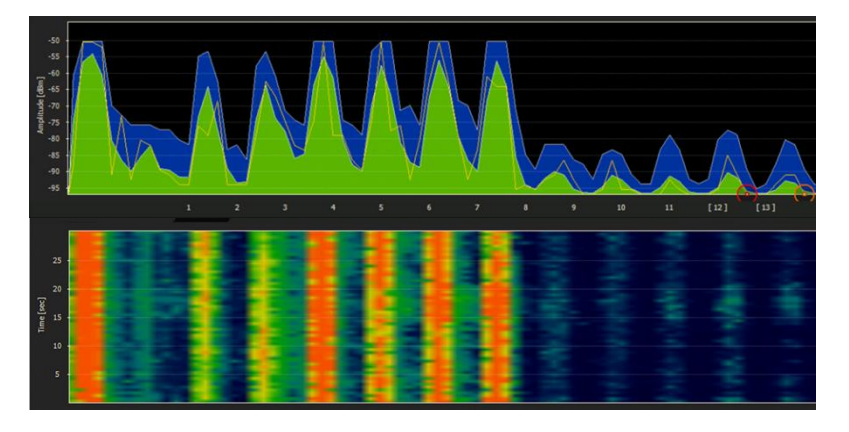

Home trainers in a fitness center Microwave oven

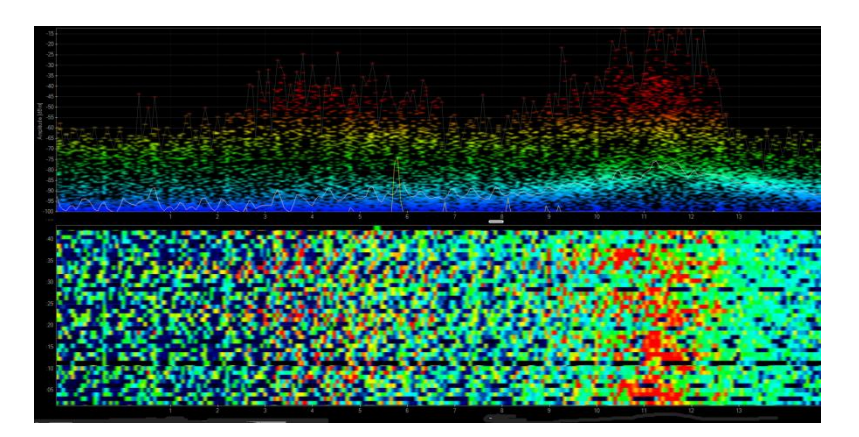

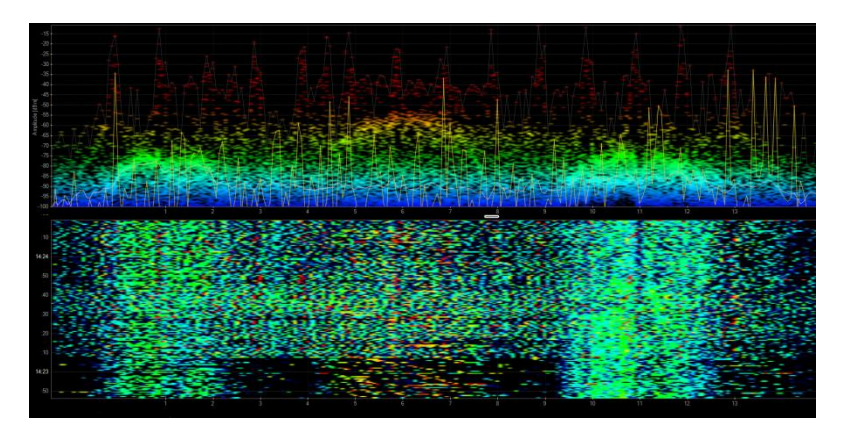

Remote control of model airplanes Network and Mireless guitar

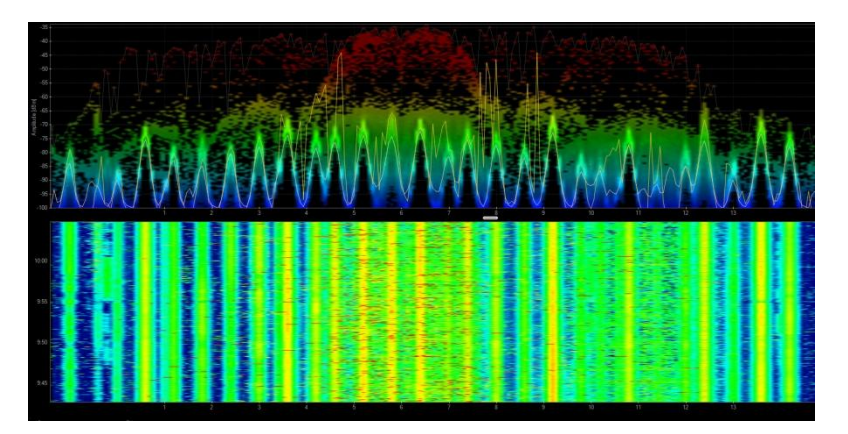

# Live Demo: Wi-Spy & Chanalyzer

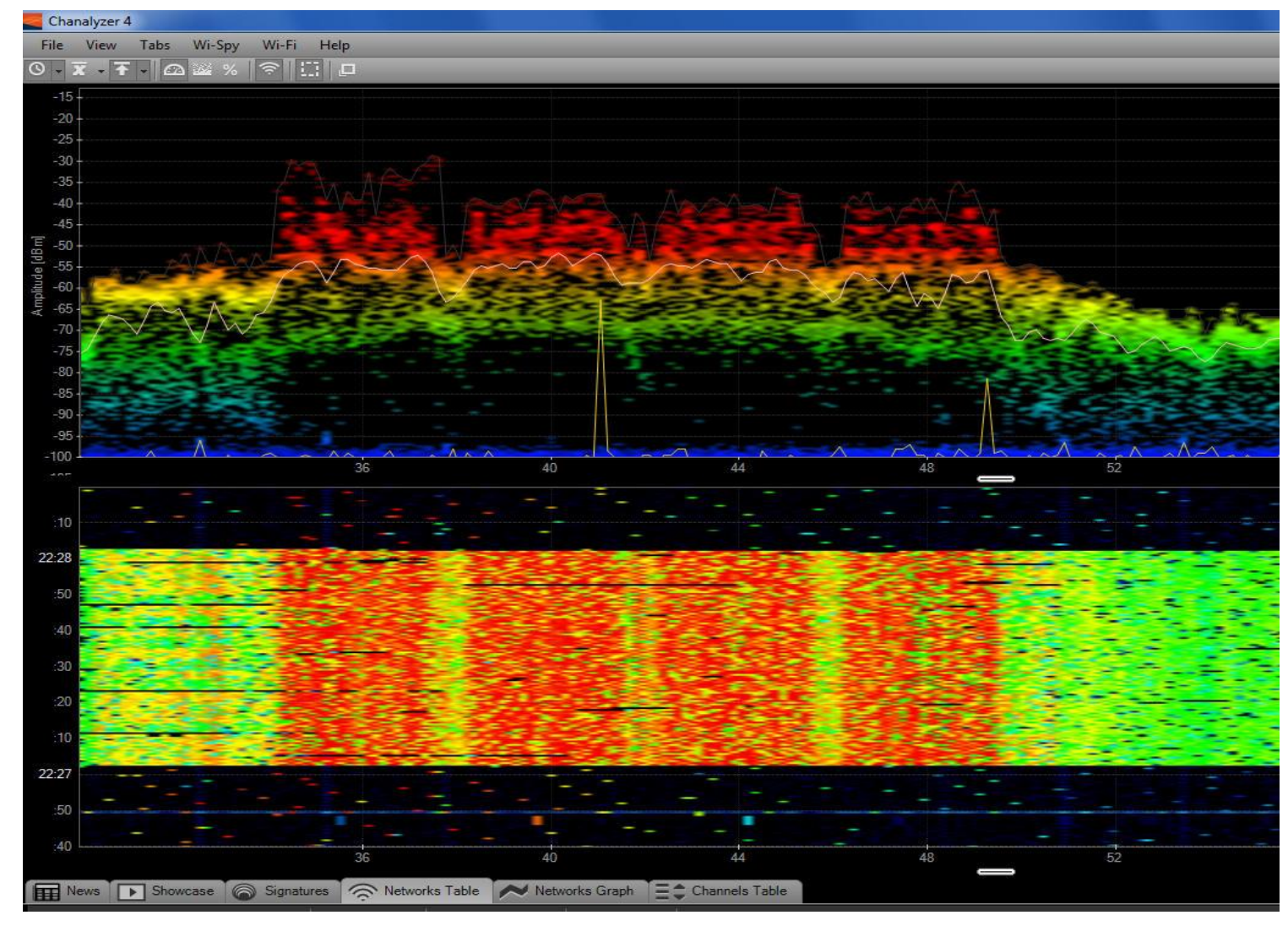

WiFi 802.11ac with four bonded channels

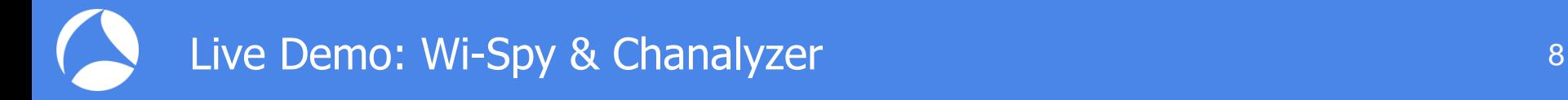

## Live Demonstration Wi-Spy & chanalyzer

**Large logistic enterprise, depending on WLAN for day-to-day operations Two container cranes to load/unload trains require WLAN connections** 

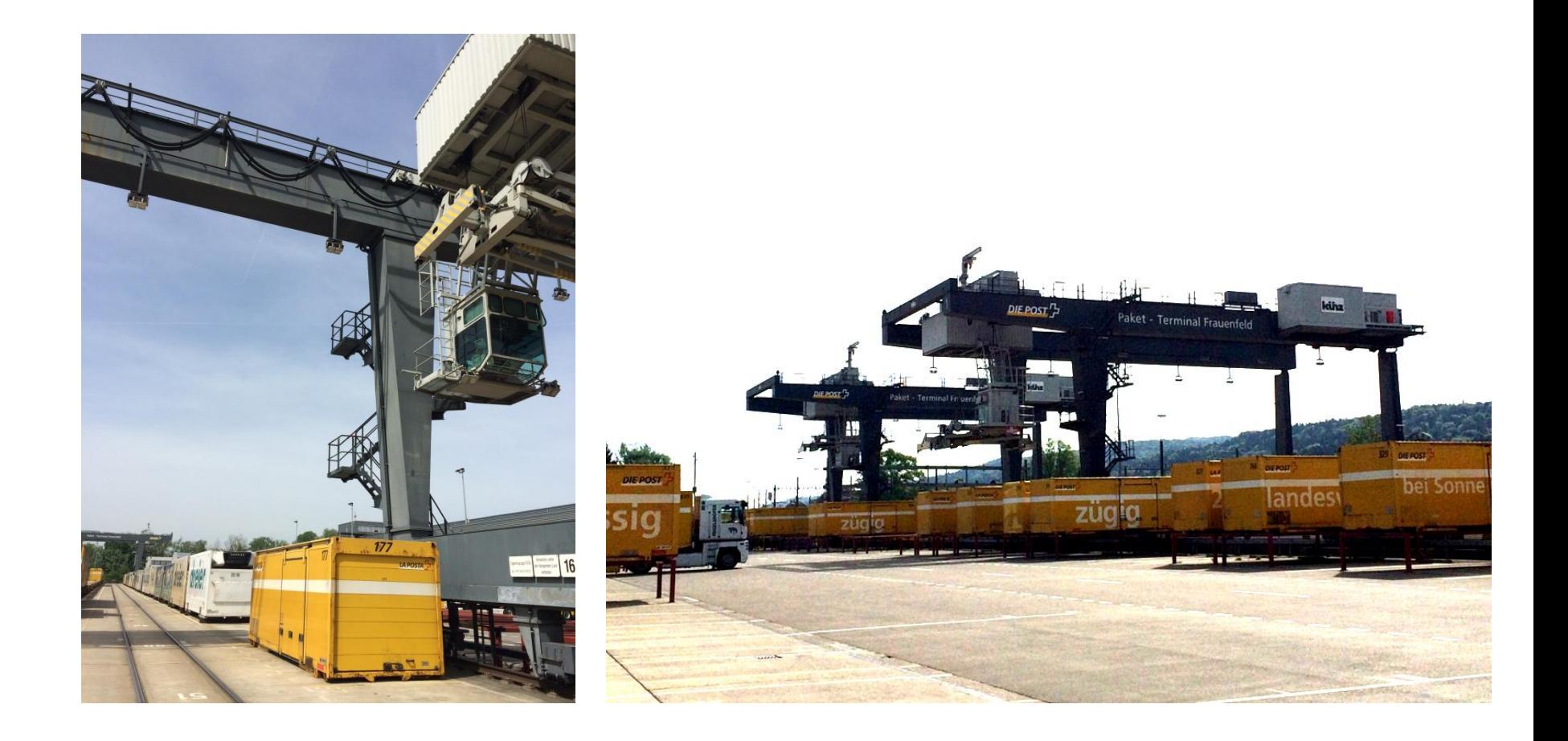

User complain about log-in timeouts and disconnections during operations **Crane #2** is hardly usable due to unreliable WLAN connection **The Support has already changed WiFi channels and added additional AP** 

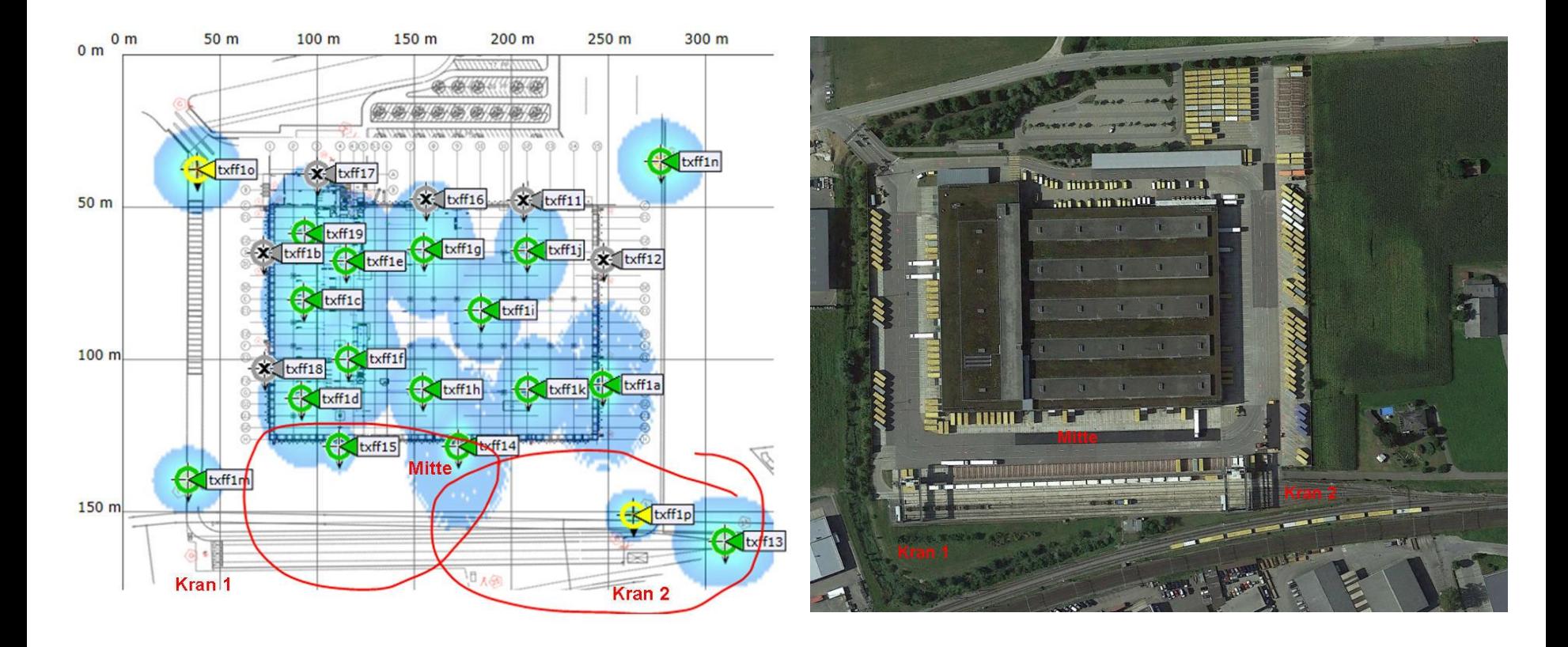

Starting with layer 2 analysis near crane #2 in channels 1, 6, and 11

Wireshark shows up to 70% of frames with bad FCS or the Retry Flag set

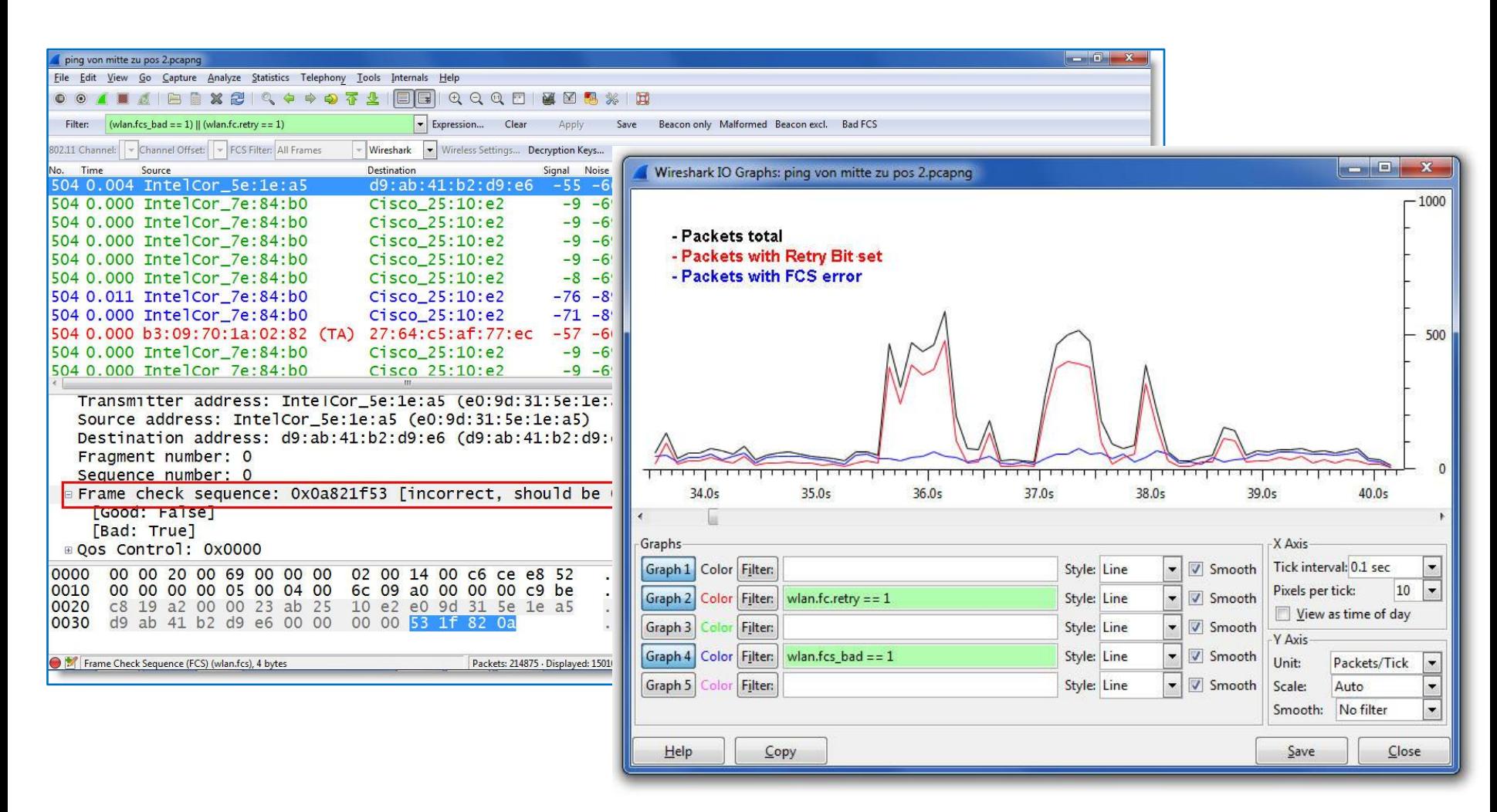

Continuing with layer 1 analysis near crane #2 in 2.4 GHz band **Strong interference with non-WiFi signals on all three channels detected** 

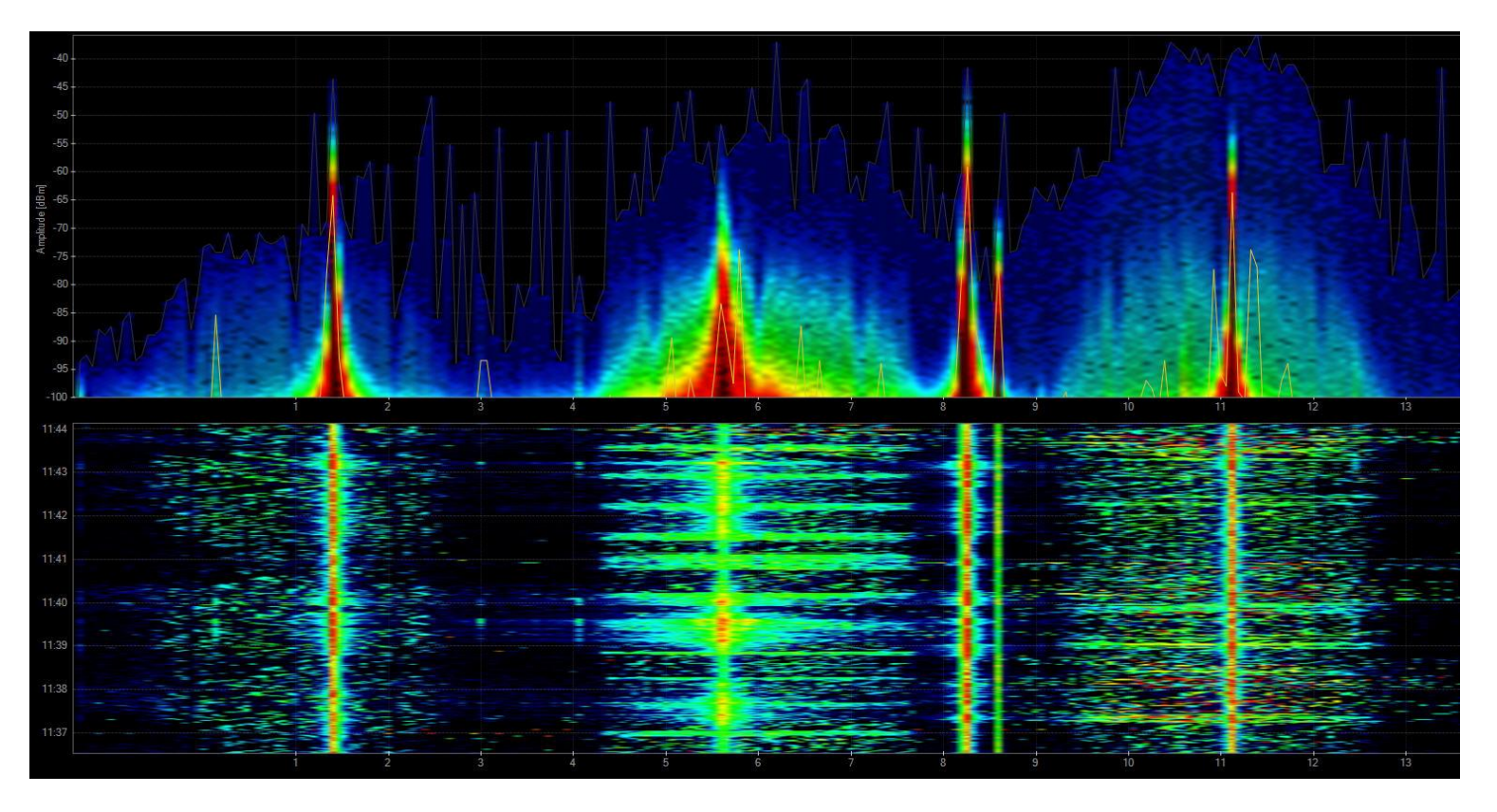

Signal source is outside of customers campus'  $\rightarrow$  Swiss radio authority informed If this transmitting power is within legal limits  $\rightarrow$  Change to 5 GHz band required

Swiss radio authority (BAKOM) scanned the 2.4 GHz band with their own tool **At Strong interfering signal caused by a defective railway induction loop** 

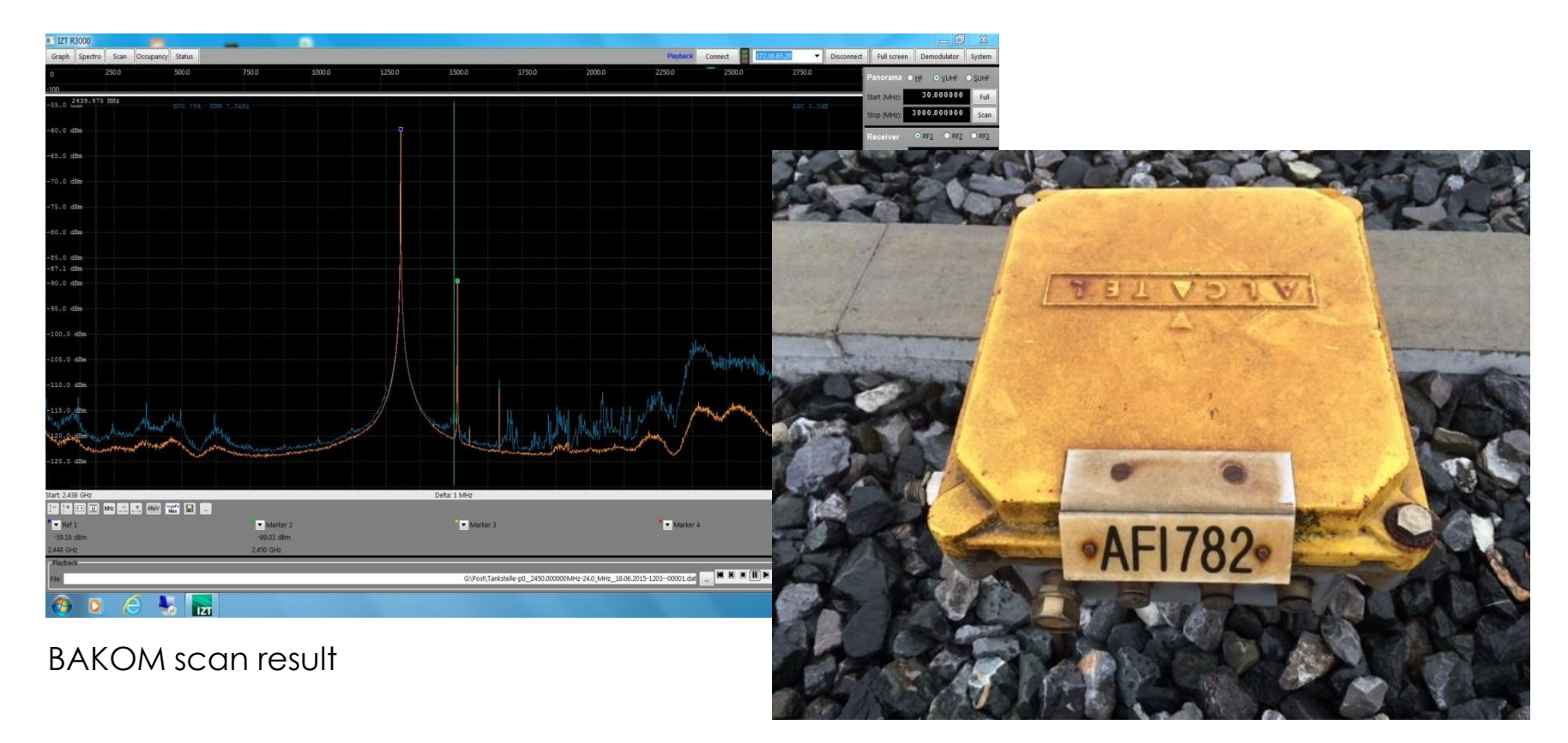

Traffic monitoring induction loop

WiFi scanners show you available access points with lots of information like SSID, channel no, channel width, max. rate, security mode etc.

Some tools are able to perform throughput simulations

**No adapter required, WiFi scanners are using internal WLAN cards** 

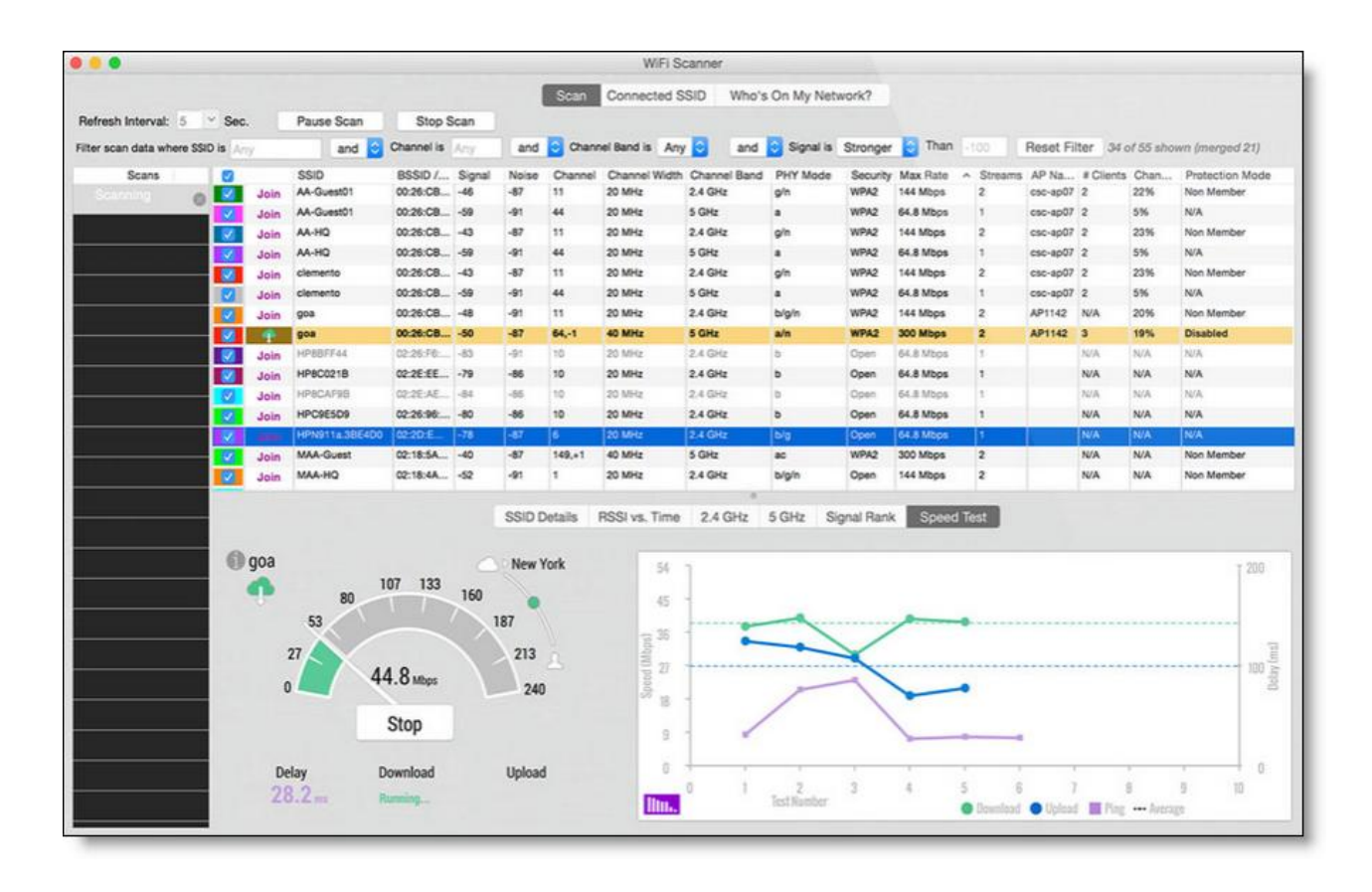

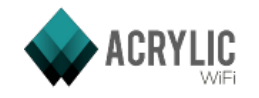

Acrylic WiFi scanner

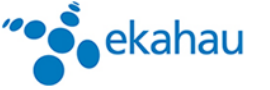

Ekahau HeatMapper

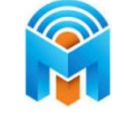

 $(((1))$ 

**NetStumbler** 

inSSIDer

Wifi Analyzer (Android)

WifiInfoView

[www.acrylicwifi.com](http://www.acrylicwifi.com/)

[www.ekahau.com](http://www.ekahau.com/)

[www.metageek.com](http://www.metageek.com/)

[www.netstumbler.com](http://www.netstumbler.com/)

[play.google.com](https://play.google.com/)

[www.nirsoft.net](http://www.nirsoft.net/)

WifiScanner

**WifiScanner** 

[wifiscanner.sourceforge.net](http://wifiscanner.sourceforge.net/)

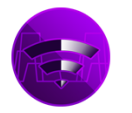

Wifi Scanner [www.apple.com/osx/apps/app-store](http://www.apple.com/osx/apps/app-store)

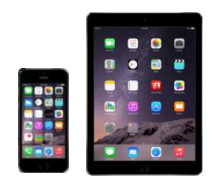

Remark: Apple IOS (iPhone/iPad) has locked direct access to the WiFi interface for stability and other unknown reasons. Jailbreak is required to install and run WiFi Scanner apps on these devices.

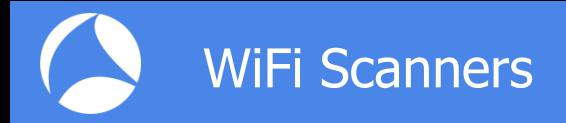

All these tools have the following limitations in common:

**Scanning on layer 2, therefore only WiFi devices can be detected.** 

Non-802.11 sources like surveillance cameras etc. are invisible.

WiFi scanners read data from Beacon and other management frames

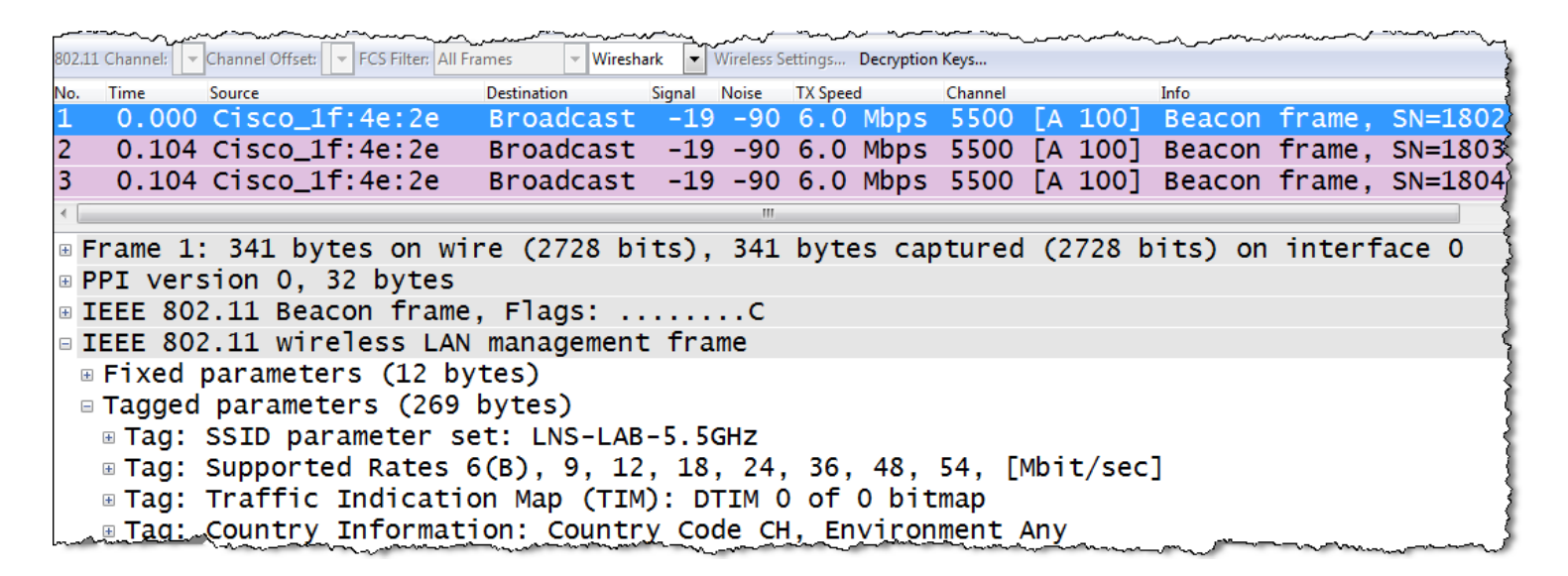

WiFi Scanners will not provide any information if Beacon frames interfere with non 802.11 devices on layer 1!

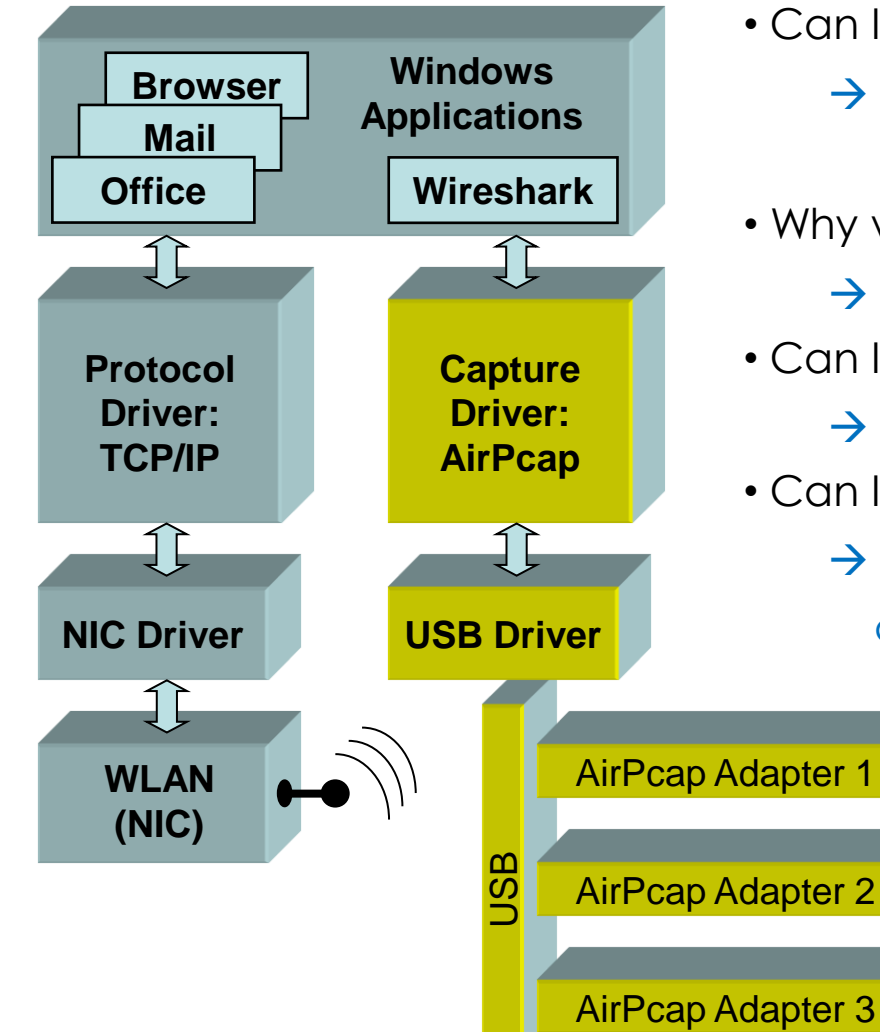

### Frequently Asked Questions:

- Can I use my built-in WLAN NIC with Wireshark?
	- $\rightarrow$  Only your own traffic and no management and control frames will be captured
- Why would I need multiple AirPcaps?
	- $\rightarrow$  To capture roaming processes
- Can I use AirPcaps to join a WLAN?
	- $\rightarrow$  No, AirPcaps are monitoring devices only.
- Can I decrypt data with AirPcap adapter?
	- $\rightarrow$  Yes, if shared keys are used, key is available and key negotiation is captured

 MAC OS X and some Linux Drivers also support WLAN monitoring: <http://linuxwireless.org/en/users/Drivers>

**A** Capturing with the built-in WLAN NIC may display faked Ethernet frames only **A.** Only Data frames and no Radio or WLAN header will be seen

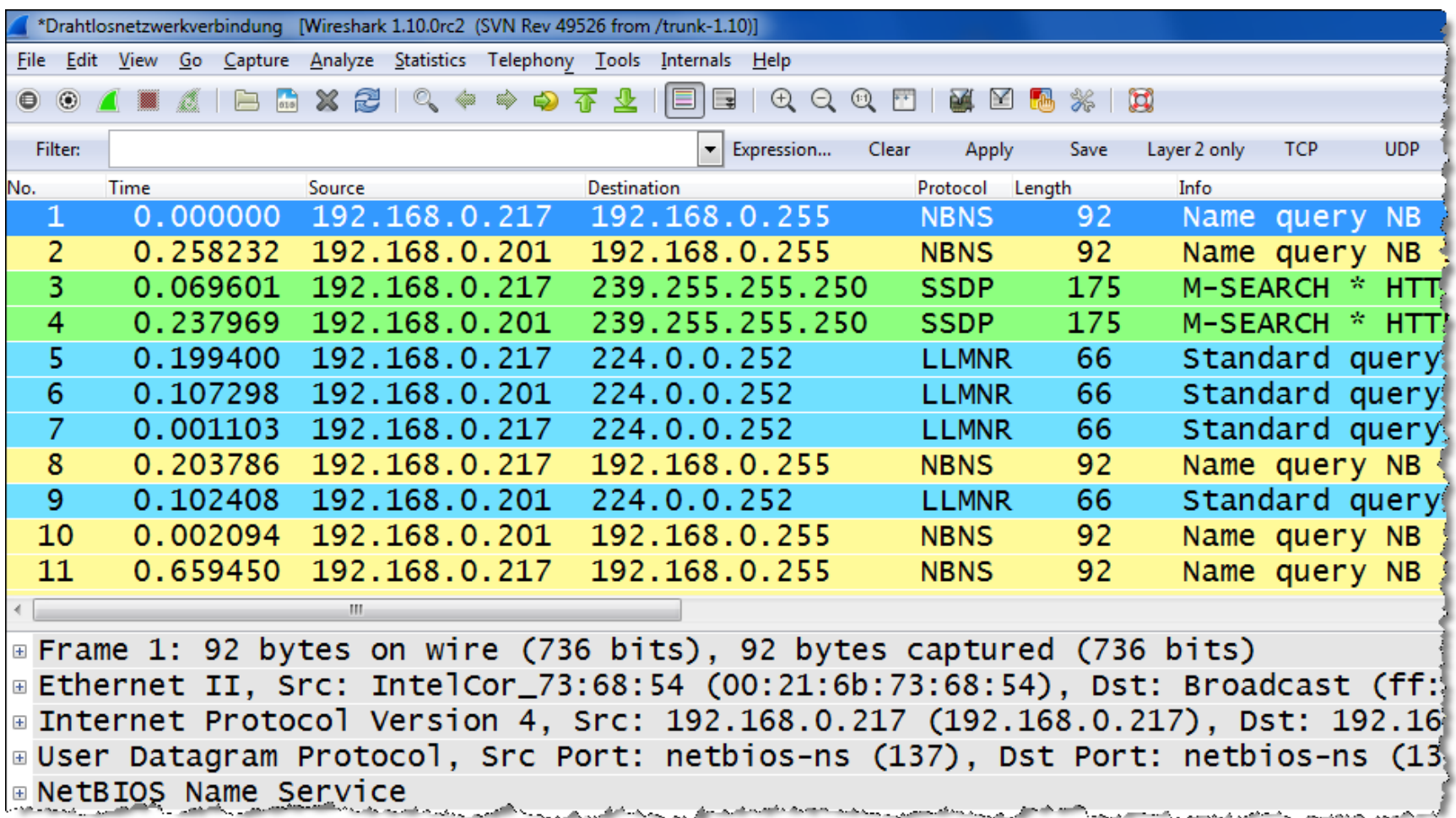

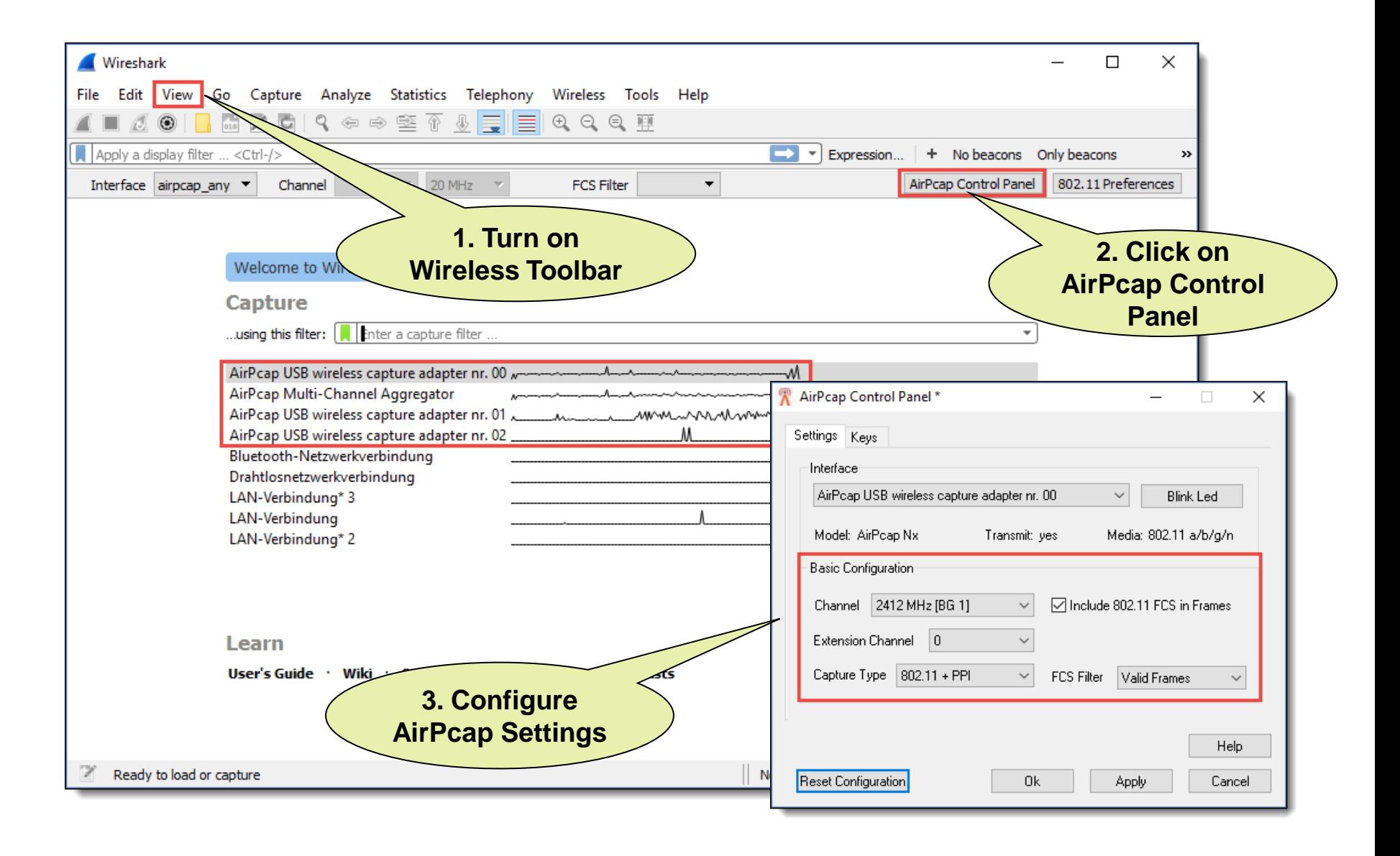

You may have to start Wireshark in Admin Mode to see the AirPcap I/Fs

Verify the settings on the Capture Interfaces pane

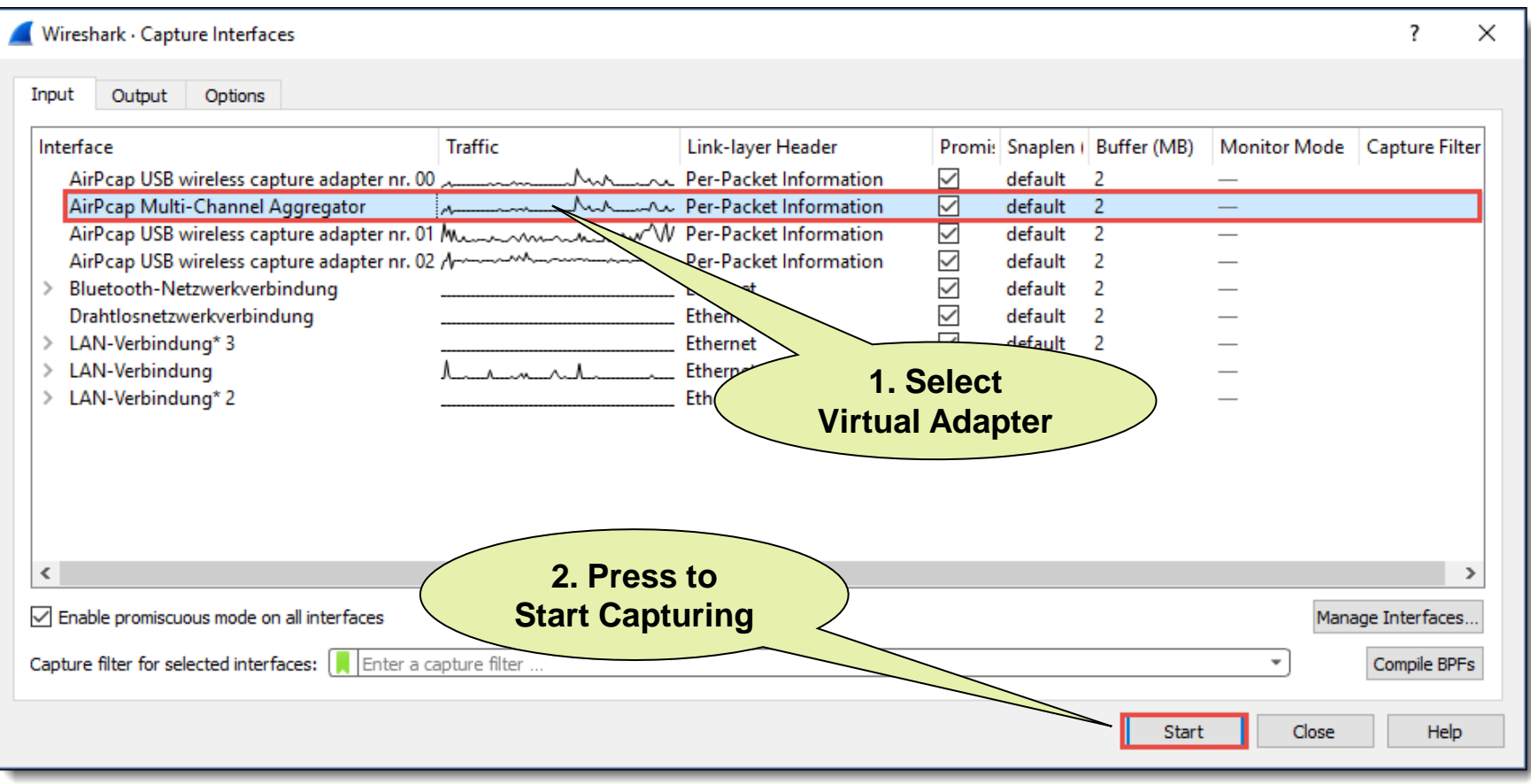

Key features:

- **A** Radio cells use one or multiple 20 MHz channels (n/ac) to increase throughput
- **Each radio cell is a shared media and is controlled by an Access Point (AP)**
- A mobile client can be associated with only one AP at the time
- **A. Radio cell access is controlled by managements and control frames**
- Wireshark with AirPcap can capture and analyze these frames
- **Understanding of these frames is crucial for WLAN troubleshooting**

AirPcap Nx 802.11a/b/g/n USB adapter works with Wireshark and captures Wi-Fi packets in both 2.4 GHz and 5 GHz bands.

www.riverbed.com/product

Softing IT Networks introduces new multi-channel Wireless Analyzer

- Includes 4 wireless adapter with 16 integrated antennas
- Supports 4x4 MIMO up to IEEE 802.11ac Wave 2 up to 800 Mbps
- USB-C type connector for data and unit power
- 2.4 GHz or 5 GHz version available
- Notebook with Linux OS (Ubuntu)
- Creates .pcapng files incl. Radiotap
- **Price target: below EUR 2'000** Availability: planned for 1<sup>st</sup> Qu. 2018

# Planned features:

- 4 channel bonding (up to 1730 Mbps)
- Dual band support (2.4 and 5 GHz)
- Optional integrated battery
- Supporting most Linux's and Mac OS

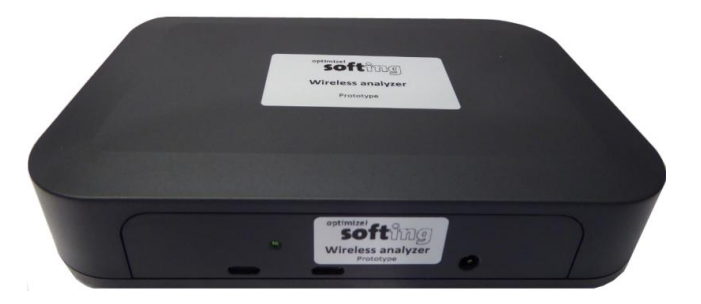

Multi-Channel WLAN Analyzer

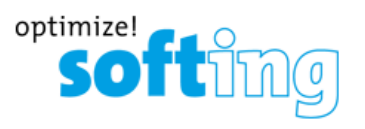

**Softing IT Networks GmbH** 85540 Haar, Germany and **GHMT AG** 66450 Bexbach, Germany **Joint development of:**

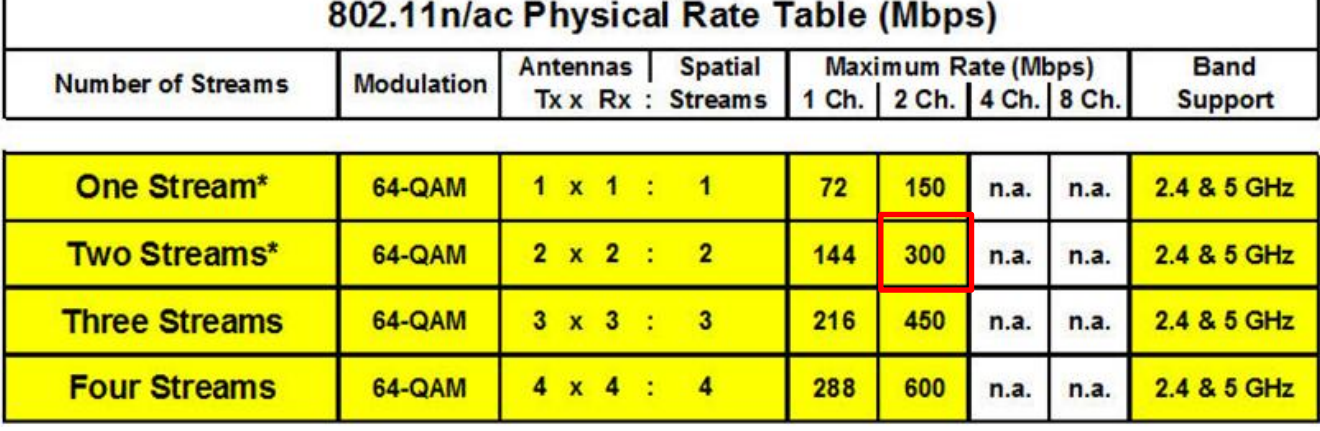

\* AirPcap Nx supports Legacy, HT20 or HT40 mode (no SGI & Greenfield mode)

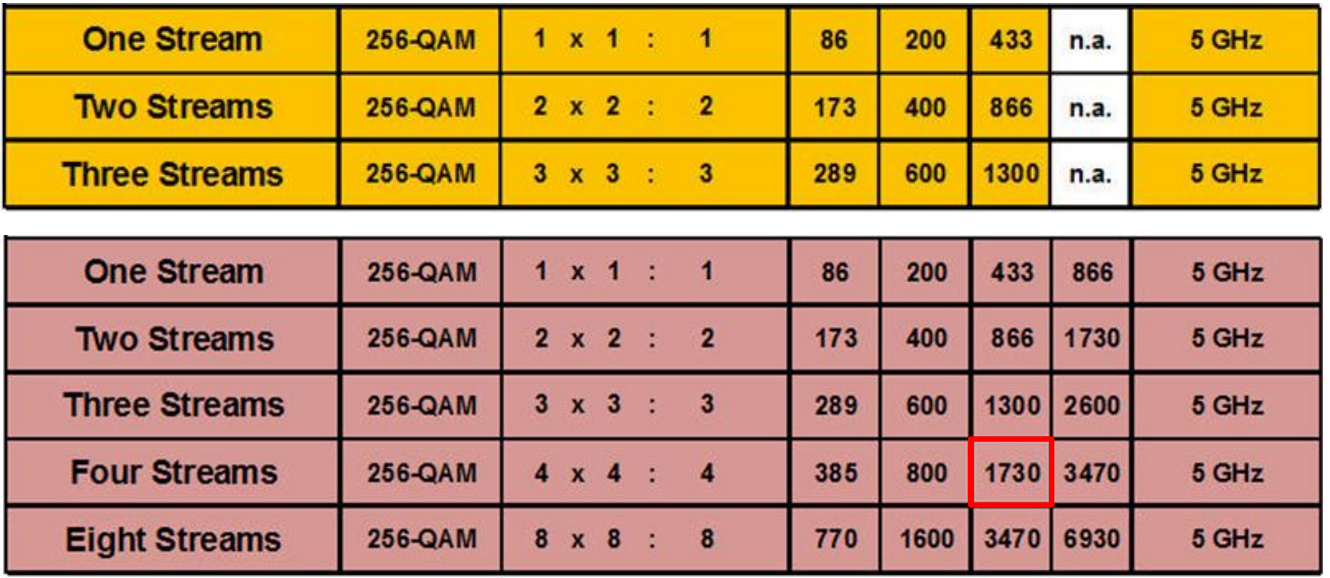

Softing WLAN Analyzer will support up to 4 channels per WLAN adapter

#sf17eu • Estoril, Portugal • 7-10 November 2017 • © Leutert NetServices

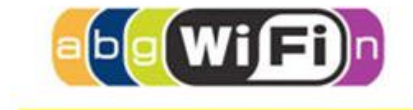

802.11n

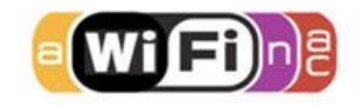

802.11ac Wave 1

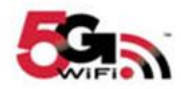

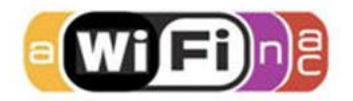

802.11ac Wave 2

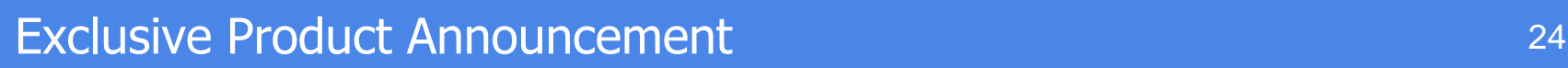

- Softing WLAN Analyzer configuration menu including Longterm Monitoring feature:
	- Using Dumpcap to write packets directly to a file without starting Wireshark
	- Creates an individual pcapng file per WLAN adapter, a new one every 5 Minutes
	- Packet size (Snaplen) is set to 500 Bytes

Wireshark · Capture Interfaces

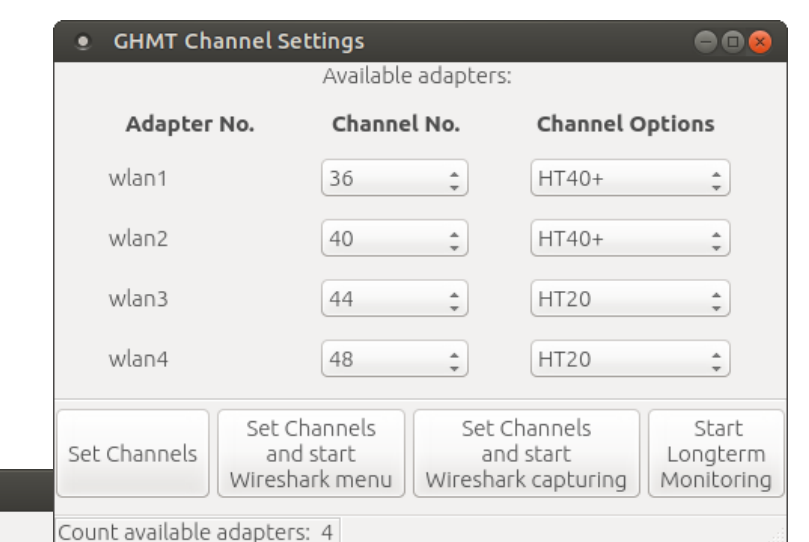

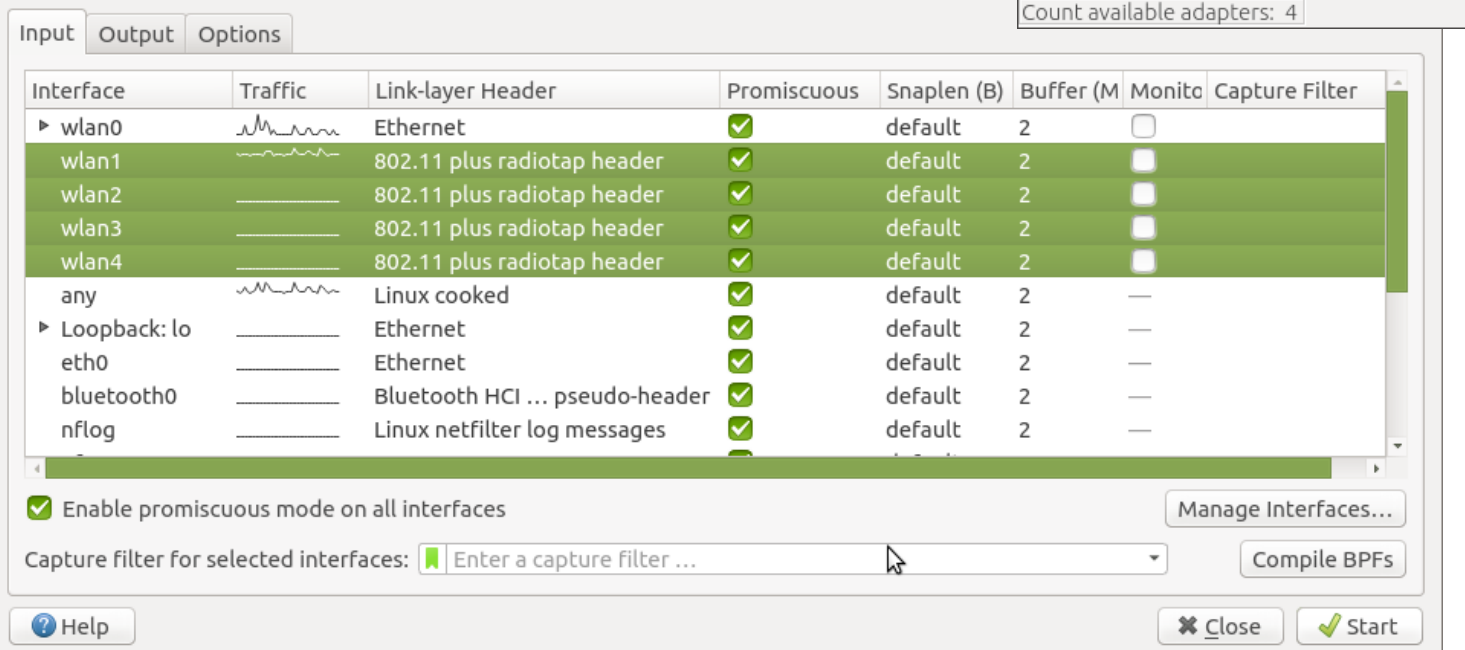

#sf17eu • Estoril, Portugal • 7-10 November 2017 • © Leutert NetServices

+

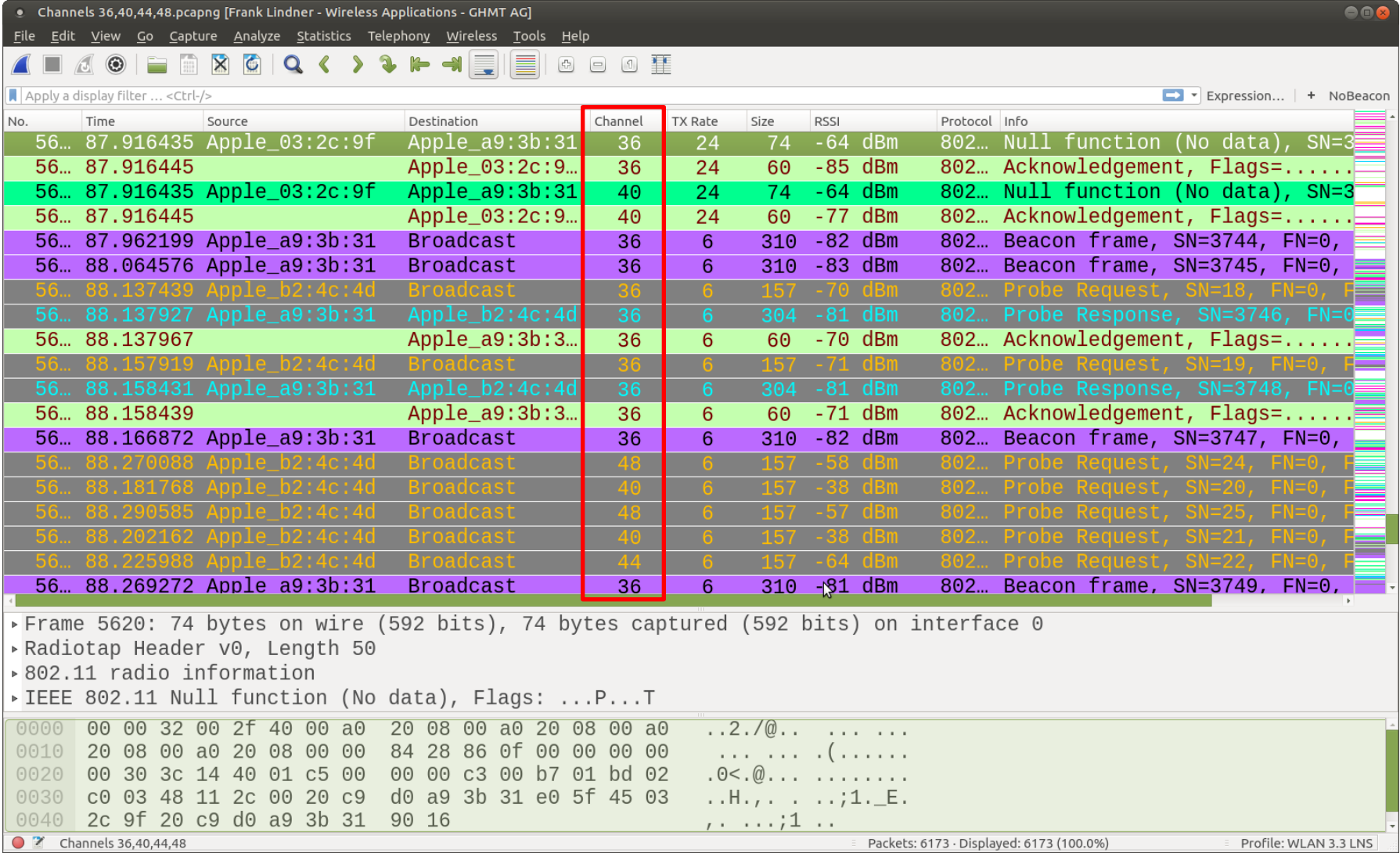

Simultaneous capturing in channels 36, 40, 44 & 48

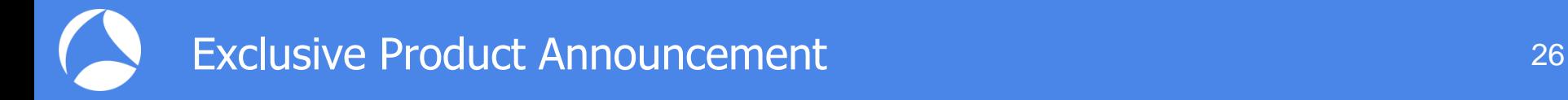

# Live Demonstration Softing WLAN analyzer

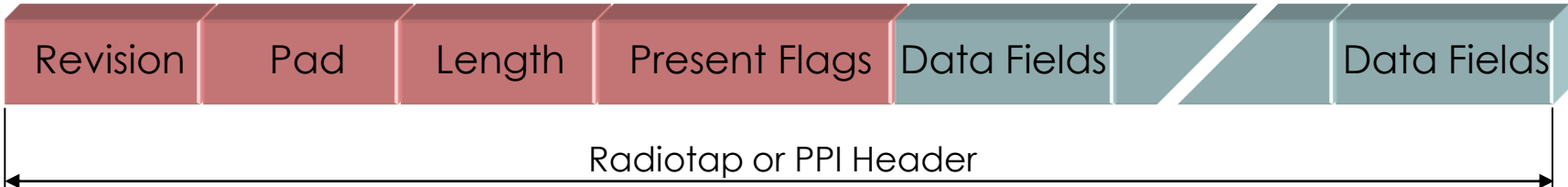

- Radiotap or the newer PPI (Per Packet Information) are so called *pseudoheaders* because they are not transmitted with the frame.
- They are added by the driver during reception and contain additional radio information about the frame.
- Receive signal strength, bit rate, channel number and other fields are added
- These fields can be added as columns in Wireshark and support troubleshooting
- Some other driver (i.e. MAC OS X) may also add these headers

More detailed information:

Radiotap: <http://www.radiotap.org/Radiotap>

PPI manual: [http://www.cacetech.com/documents/PPI\\_Header\\_format\\_1.0.1.pdf](http://www.cacetech.com/documents/PPI_Header_format_1.0.1.pdf)

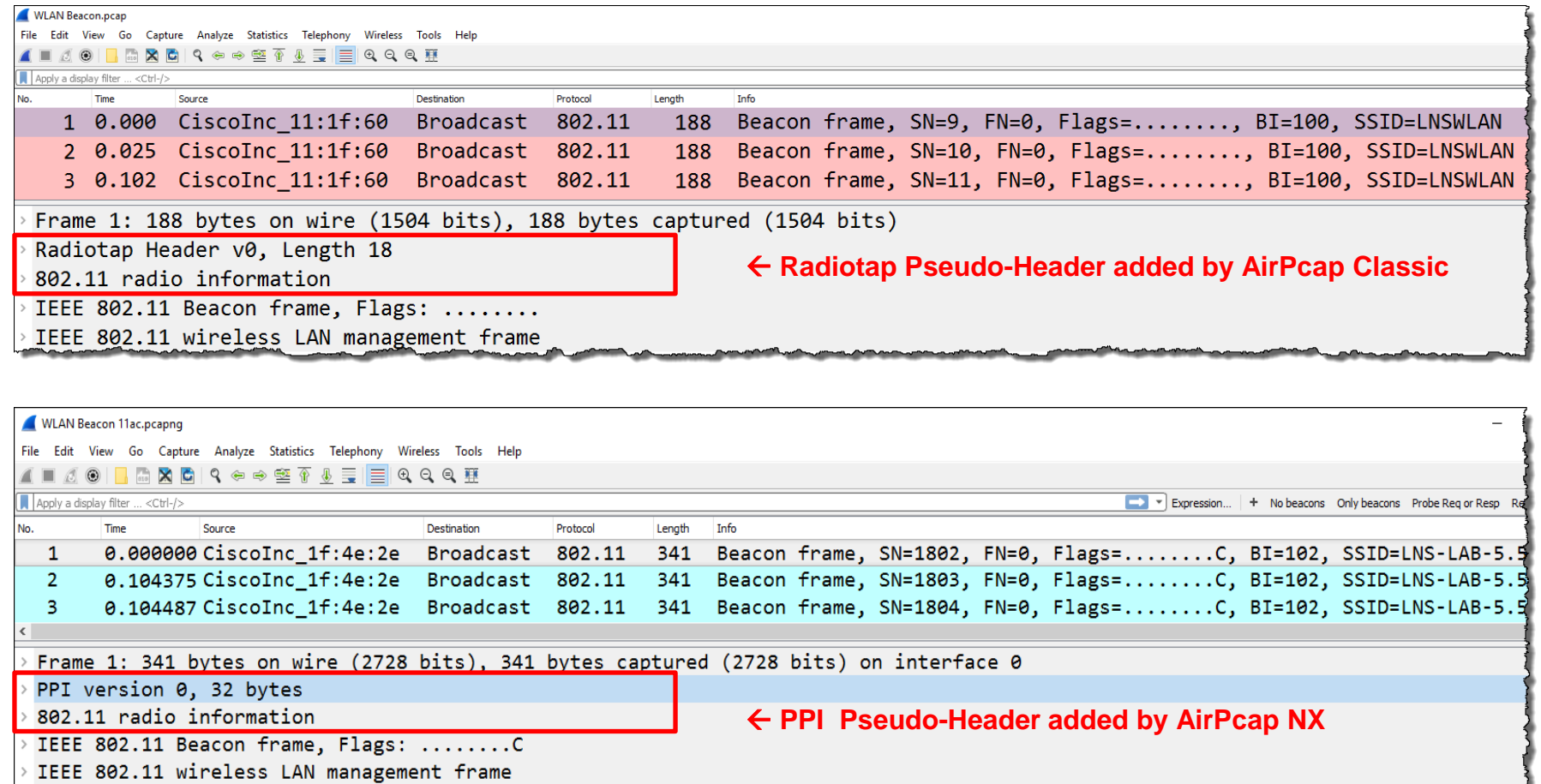

00 00 20 00 69 00 00 00 02 00 14 00 dd 59 81 c5 0000 0010 00 00 00 00 01 00 0c 00 7c 15 40 01 00 00 ed a6

80.00.00 partfitt fart ff thracente 10.20

 $\cdot \omega \dots$  $\mathbb{Z}$  . The set of  $\mathbb{Z}$ 

**A** Create a Wireshark profile for WLAN settings

Add columns with radio information values from the PPI header

Add specific Quick Filter buttons with management & control frames

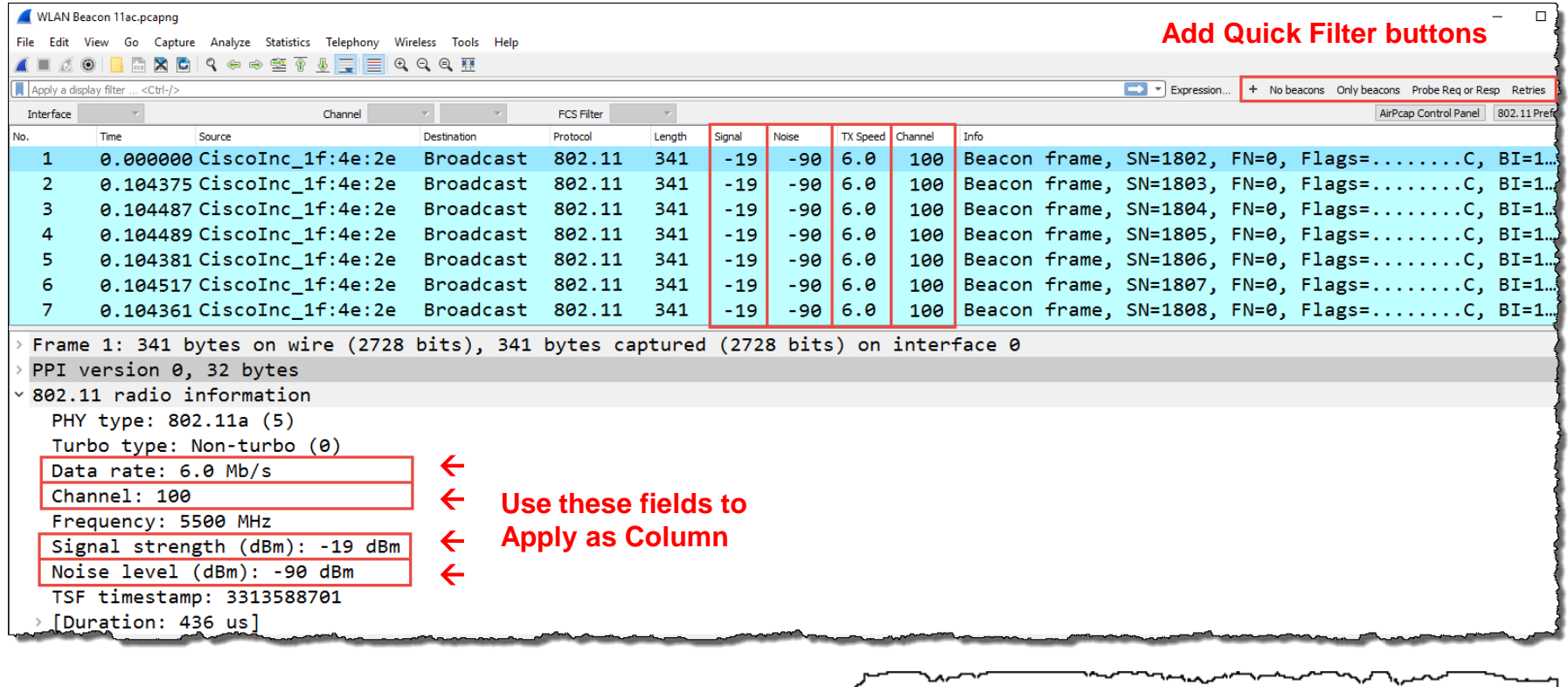

## $\blacksquare$  To add different channel colors select  $\rightarrow$  View  $\rightarrow$  Coloring Rules...

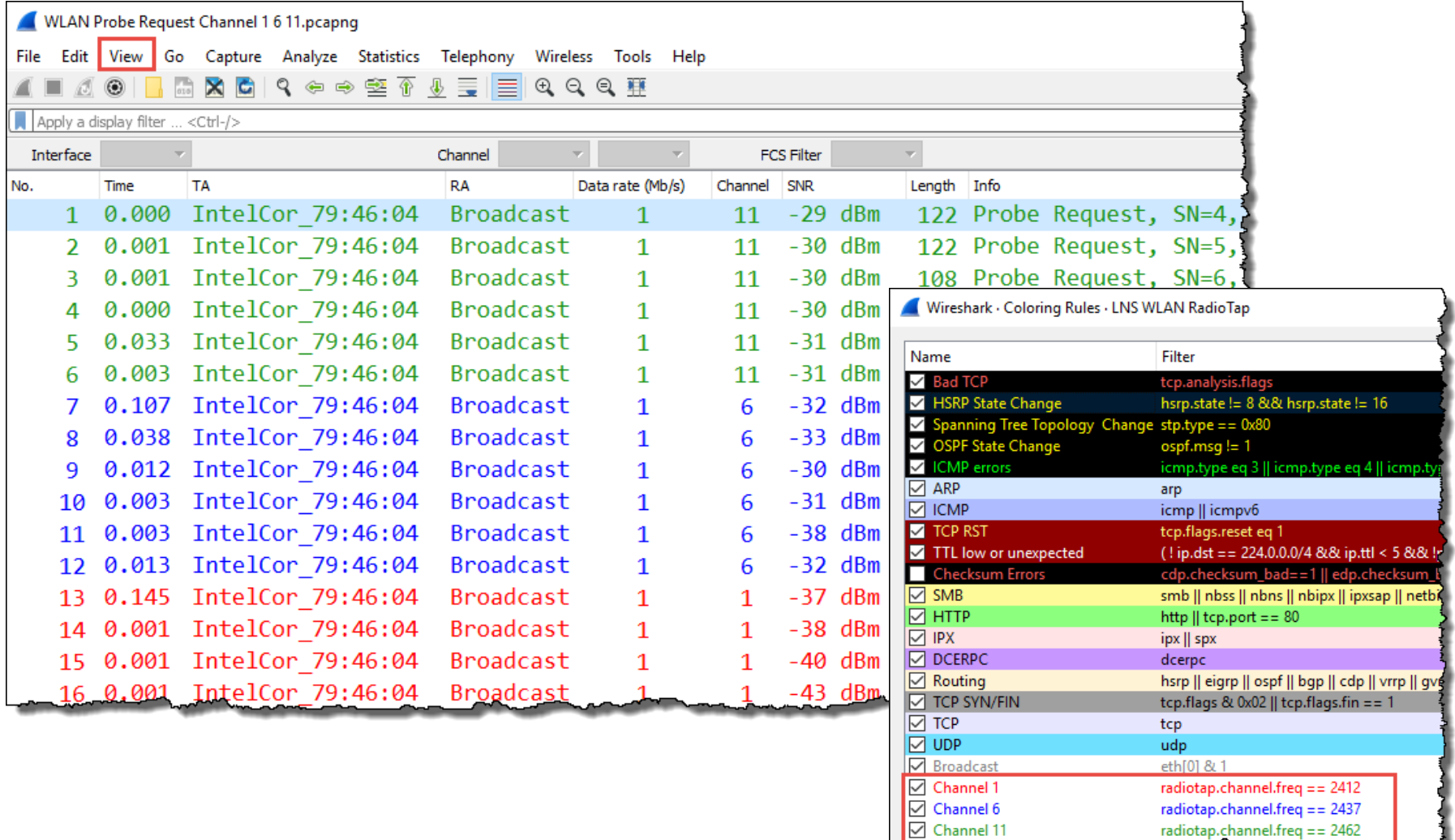

#### 802.11Frame Types Overview

### Management Frames:

- Beacon
- Probe Request & Response
- Authentication & Deauthentication
- Association & Disassociation
- Reassociation Request & Response
- Action

#### Control Frames:

- Request to Send (RTS)
- Clear to Send (CTS)
- Acknowledge / Block Acknowledge Request / Block Acknowledge
- Power Save Poll

#### Data Frames:

- Data
- Null Function

#sf17eu • Estoril, Portugal • 7-10 November 2017 • © Leutert NetServices

+

# SharkFest '17 Europe

# **Troubleshooting WLANs (Part 2)** That's it for part 1, hope to see you back for:

Hot News: Including KRACK !!!

#sf17eu • Estoril, Portugal • 7-10 November 2017